## FHS Tech Quality Review

1. Click on Log in within the TRA Rad Portal. Login with your TRA credentials.

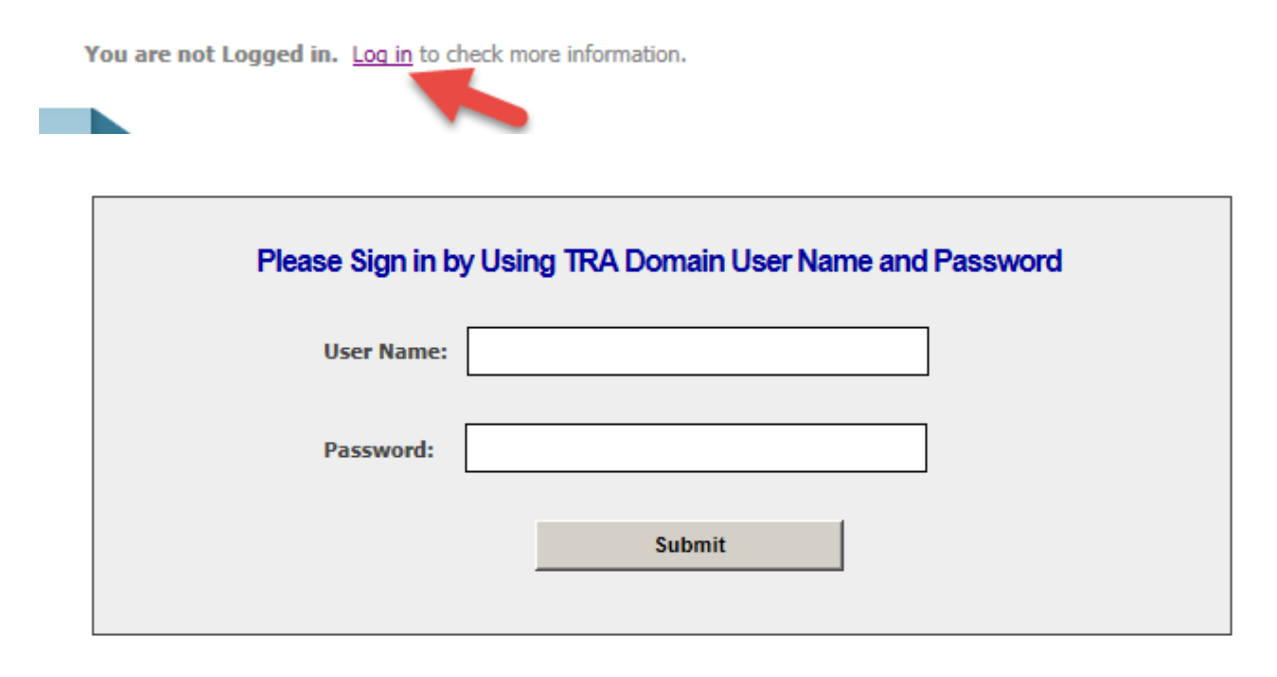

2. Go to the bottom of the menu on the left hand side and you will see Tech Quality Review. Click on Submit.

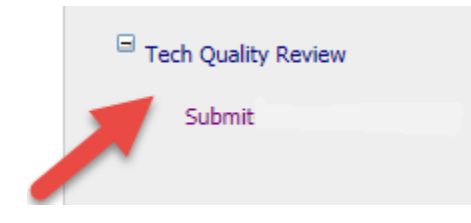

3. Select the FHS site the exam was performed at, then select the modality.

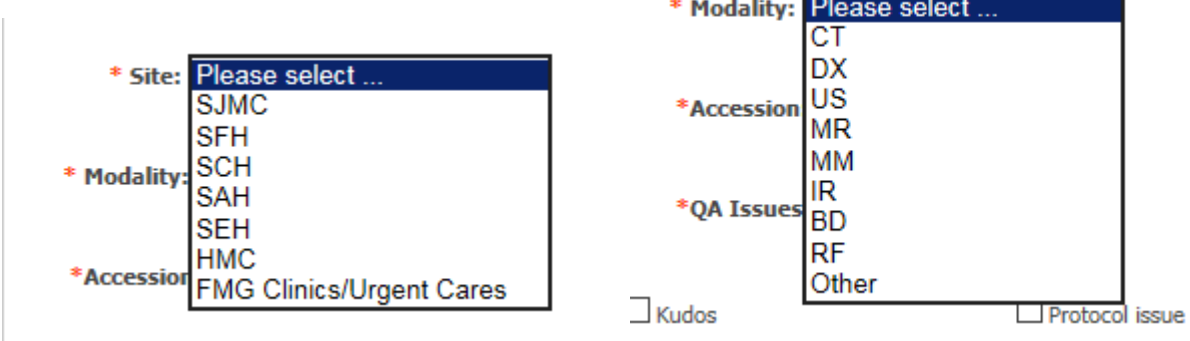

4. Fill in the accession number. Then select from the QA Issues options. Comments are required for all selections before you can submit the QA.

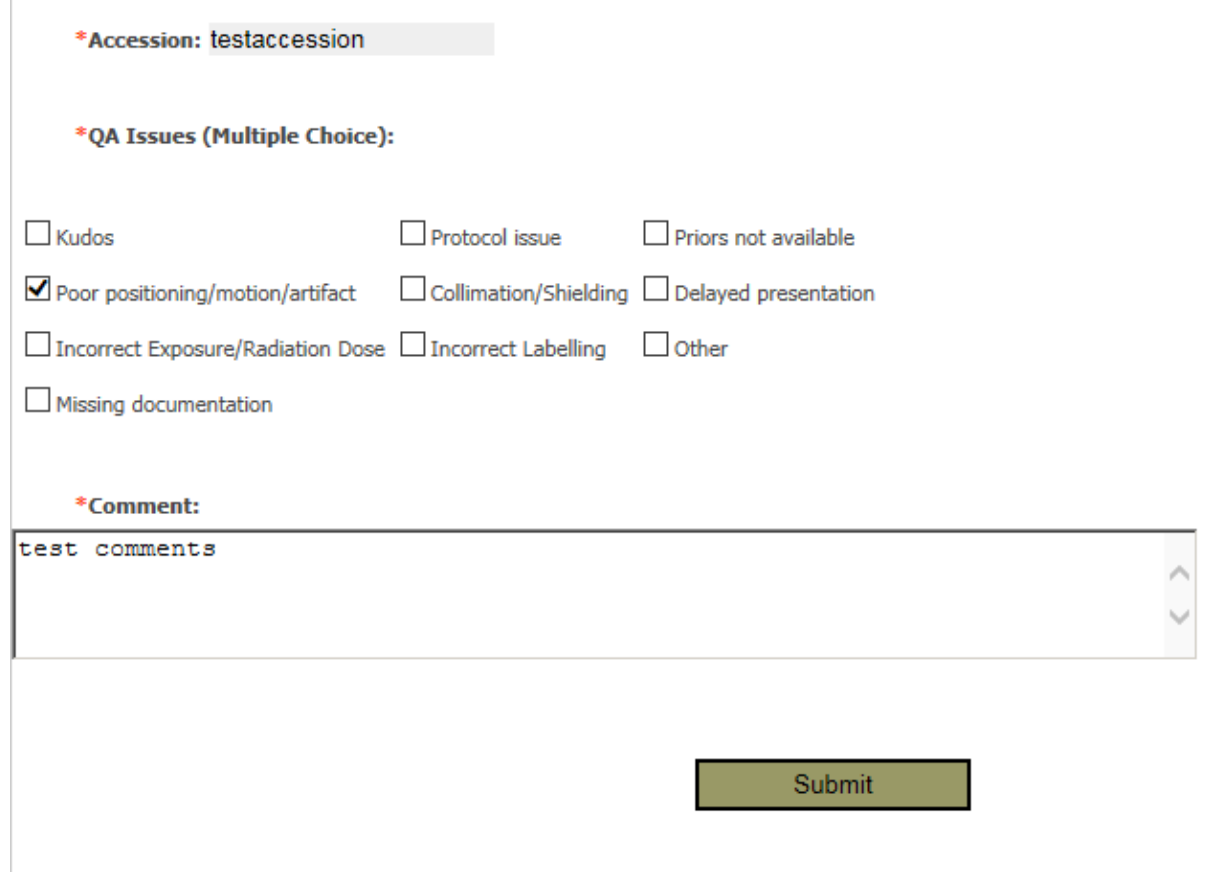

5. Statement indicated successful submission will then be displayed along with the option to submit another case. Otherwise you can log out of the portal.

Tech quality review for accession number - test accession has been submitted successfully.

Submit another case...

 $\begin{array}{c} \hline \end{array}$